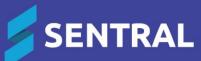

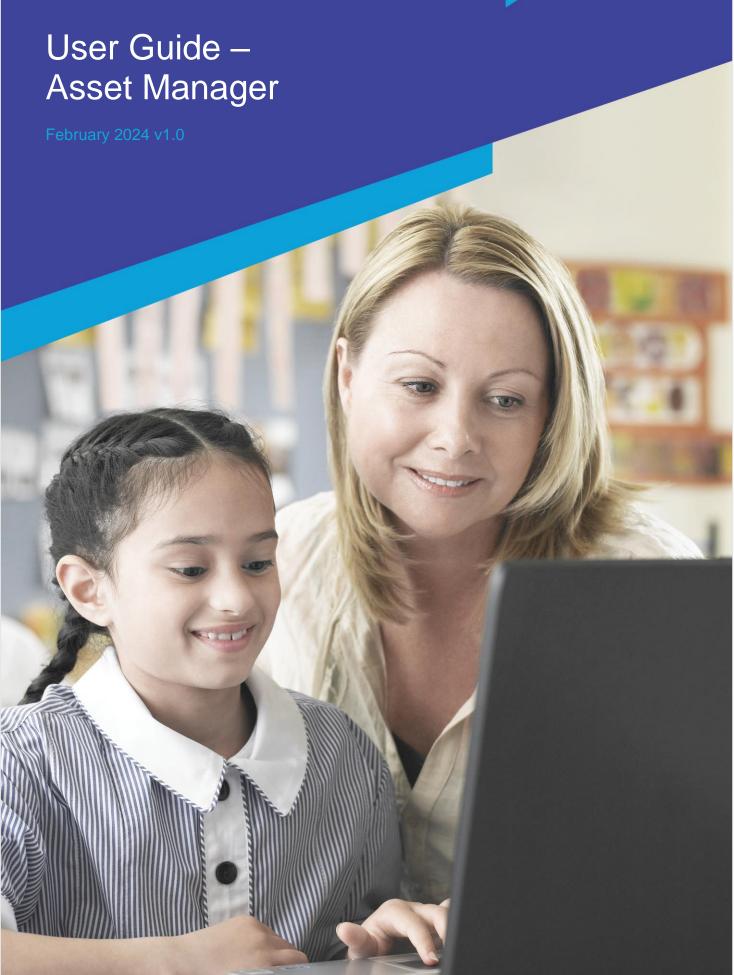

## Contents

| Overview                            | 3  |
|-------------------------------------|----|
| Asset manager home screen           | 3  |
| Search for assets and items         | 4  |
| Registers                           | 6  |
| Overview                            | 6  |
| Buildings register                  | 6  |
| Rooms that existed in ebs (NSW DoE) | 6  |
| View existing rooms                 | 6  |
| Keys register                       | 7  |
| View keys register                  | 7  |
| Asset registers                     | 8  |
| Overview                            | 8  |
| View asset registers                | 8  |
| Asset Management                    | 8  |
| Complete a quick edit               | 8  |
| Upload document                     | 10 |
| Overview                            | 10 |
| Upload asset related documents      | 10 |
| Maintenance                         | 11 |
| Overview                            | 11 |
| Schedule asset maintenance          | 11 |
| View maintenance register           | 11 |
| Stocktake                           | 12 |
| Overview                            | 12 |
| Manage cycles                       | 12 |
| Record stocktake                    | 13 |
| Perform a stocktake                 | 15 |
| List unsighted items                | 16 |
| Reports & Exports                   | 17 |

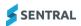

## Overview

Asset Manager provides a comprehensive online asset management charter and can link to a Finance Management System (FMS). It enables schools to track assets according to various categories and types and run maintenance checks, stocktakes and insurance checks.

# Asset manager home screen

1. Select the menu icon ( ) and choose Asset Manager in the Finance group.

The Asset Manager dashboard displays. This provides and overview and ability to search for assets and items.

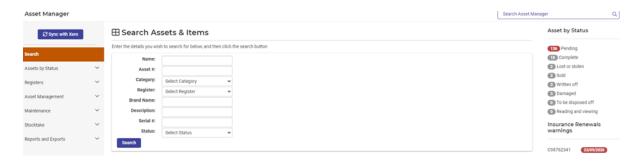

2. Use the search bar at the top right-hand to search for an asset.

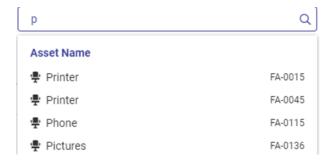

3. Use the Assets by Status options in the right pane to view an abbreviated read only list of current assets by status.

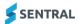

## Search for assets and items

Use the information in this section to generate a list of assets and/or items.

- 1. Select the menu icon ( ) and choose Asset Manager in the Finance group. The Asset Manager dashboard displays.
- 2. Select Assets by Status in the left menu and choose a status to display assets within that status.

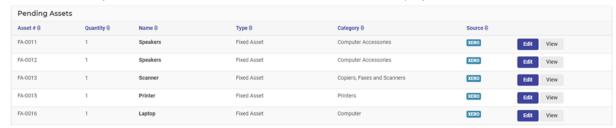

3. Select any column heading to change the order of display.

The source column provides where the information for this asset has come from – Sentral or an FMS.

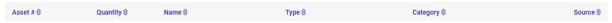

- 4. Do any of the following:
  - a. Select Edit to update details for the asset/item.
    - Not all assets can be edited.
  - b. Select View next to an asset/item to see more detail for the asset/item.
    - View provides a read only display for that item. Details may also include the Purchase Details, but this is dependent on the information synced from an FMS or imported into Sentral.
  - Select the Upload Now link to upload relevant documents for the asset (e.g. Purchase Order).

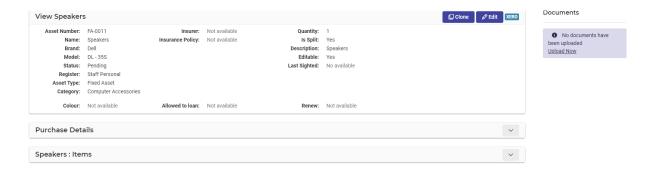

- d. If the Clone option is available, select this to duplicate the asset/item. Complete the asset details online and select Save.
- e. Select Edit from the asset/item details screen.
  - Only certain sections can be completed online. If greyed out, these fields cannot be altered. If your school has created custom fields, these will appear here.
  - If an additional item is listed under the asset, there may be functionality to Edit and view the details.

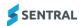

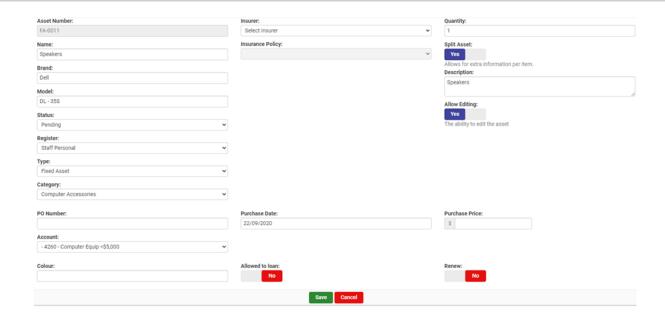

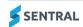

# Registers

#### Overview

Use the information in this section to view information in either the default registers or any custom registers your school has added. The three default registers include:

- Buildings
- Keys
- All Assets & Items.

## **Buildings** register

### Rooms that existed in ebs (NSW DoE)

ebs supported room information but not building information. Sentral supports both. Rooms that existed in the department's system and were synced down to Asset Manager during the transition will initially show against 'No Building'. Your Sentral Administrator can then define the building information in Asset Manager.

For details, see the Asset Manager Admin Guide and ebs Decommission Project - Sentral Enhancements.

#### View existing rooms

- 1. Select the menu icon ( and choose Asset Manager in the Finance group.
- Select Registers in the left menu and choose Building Registers.
   The Buildings & Rooms screen lists any active rooms. If your school has not set up buildings and rooms, you'll need to do that first via Asset Manager Setup.

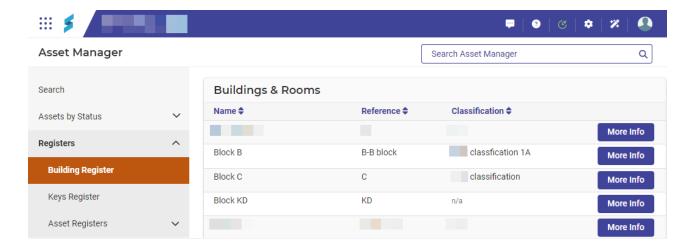

3. Select More Info next to a Building to see rooms assigned to the building. Room information for the building displays.

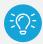

**NSW DoE schools:** If Sentral is your school's master data source, this information is synced from the department's system.

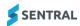

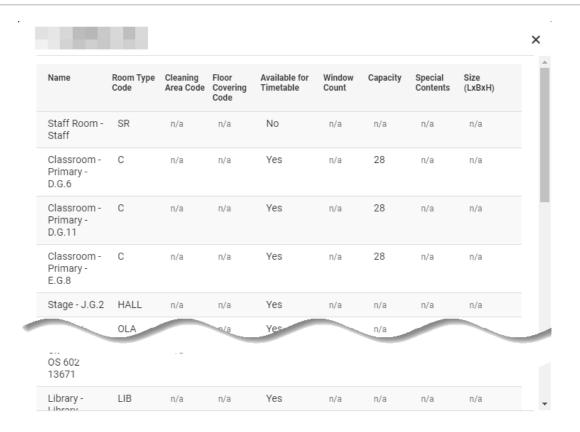

4. View details such as whether the room is available for timetable.

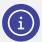

**Note:** If you are unable to access the Asset Manager module, you may need to contact your Sentral administrator to be provided the permission for accessing the module. You need access to Asset Manager Setup to perform tasks such as adding buildings and rooms.

## Keys register

The Keys register is a list of all the keys in the school, their code sequences, who has access to them and what buildings they secure. It should be set up by your Sentral administrator.

#### View keys register

- 1. Select the menu icon ( ) and choose Asset Manager in the Finance group.
- Select Registers in the left menu and choose Keys Registers.
   The Keys Register lists any keys recorded. This screen is read only.

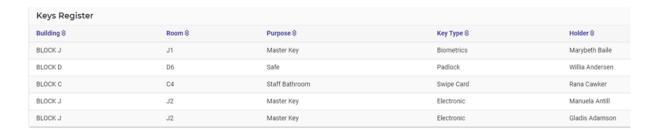

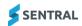

## Asset registers

#### Overview

Your main register is the Asset register. If you are using an accounting package like Xero, all your Assets are automatically synchronised each night with Sentral's Asset Manager module.

### View asset registers

- 1. Select All Assets & Items or select from your asset & item categories
- 2. Select the menu icon ( ) and choose Asset Manager in the Finance group.
- 3. Select Registers in the left menu and choose Asset Registers.
- 4. Select All Assets & Items or select from your asset and item categories.

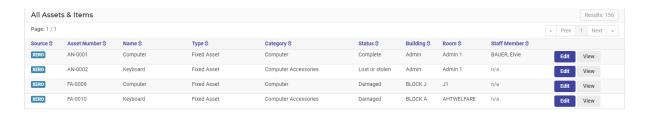

- 5. Do any of the following:
  - a. Select View next to an asset or item to view details.
  - b. Select Edit next to an asset or item to update details.

# **Asset Management**

## Complete a quick edit

Use Quick Edit to edit assets once a search has been completed.

- 1. Select the menu icon ( and choose Asset Manager in the Finance group.
- 2. Select Asset Management in the left menu and choose Quick Edit.

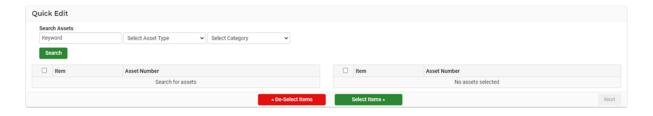

- 3. Either enter keys words, run an asset type search or category search.
- 4. Select one or more items to edit, and then select Next.

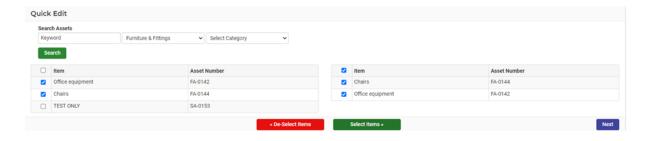

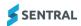

5. Select fields to edit, and then select Next.

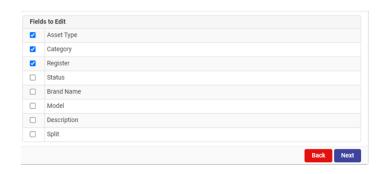

6. Edit the selected fields, and then select Save.

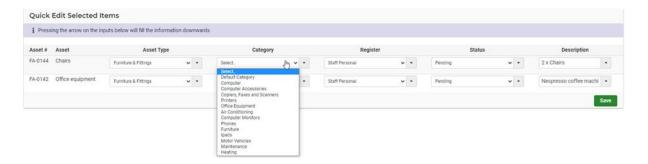

## Upload document

#### Overview

Use the information in this section to upload a document related to an asset (for example, an insurance policy or purchase order).

### Upload asset related documents

- 1. Select the menu icon ( ) and choose Asset Manager in the Finance group.
- 2. Select Asset Management in the left menu and choose Document Upload.

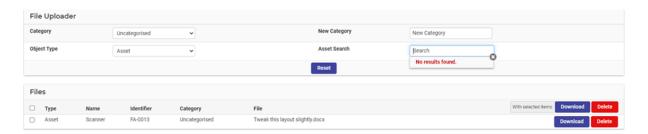

3. Select Category and Object type.

This enables a direct asset search (via the Asset Search field).

4. Select the Asset and drop files to upload against that asset.

Once the document is uploaded, it is listed under Files and is available to be downloaded at any time.

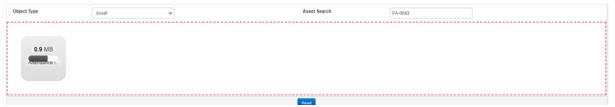

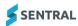

## Maintenance

#### Overview

Use the information in this section to schedule some maintenance for school assets.

#### Schedule asset maintenance

- 1. Select the menu icon ( ) and choose Asset Manager in the Finance group.
- 2. Select Maintenance in the left menu and choose Schedule Maintenance.

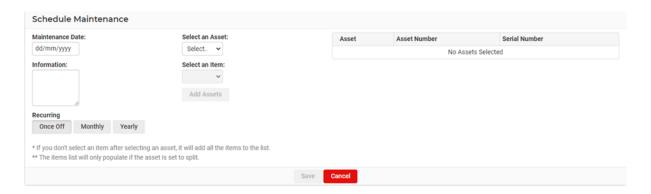

- 3. Complete details for the maintenance.
  - a. Select the maintenance date.
  - b. Under Select Asset, select each asset to be added to the maintenance schedule.

Once added, the assets display in the Asset list.

- If you don't select an item after selecting an asset, it will add all the items to the list.
- The items list will only populate if the asset is set to split.
- c. Specify the frequency of the maintenance Once Off, Monthly or Yearly.
- 4. Select Save.

The scheduled maintenance displays in the Maintenance register.

## View maintenance register

Use the information in this section to view the maintenance register and manage scheduled maintenance.

- 1. Select the menu icon ( and choose Asset Manager in the Finance group.
- 2. Select Maintenance in the left menu and choose Maintenance Register.

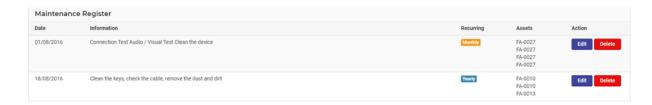

- 3. View the list of all maintenance that has been scheduled.
- 4. Do any of the following:
  - a. Select Edit to update asset maintenance.
  - b. Select Delete to delete scheduled maintenance for an asset.

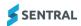

## Stocktake

### Overview

Use the information in this section to perform a stocktake to assess and record the amount of stock and identify missing assets/items or those that need to be upgraded or replaced. Steps include:

- Create a New Cycle
- Create a Stocktake list
- Perform a Stocktake
- Close a Cycle
- List Unsighted Items.

## Manage cycles

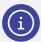

**Note:** If other stocktake cycles have been created, they will appear here to be closed off. Schools should only be able to create one stocktake cycle.

- 1. Select the menu icon ( ) and choose Asset Manager in the Finance group.
- 2. Select Stocktake in the left menu and choose Manage Cycles.

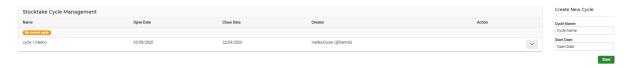

- 3. To create a new cycle:
  - a. Under Create New Cycle in the right pane:
  - b. Enter a name for the cycle.
  - c. Select a start date.
  - d. Select Save.

The new cycle defaults to ALL assets and sits in a pending status.

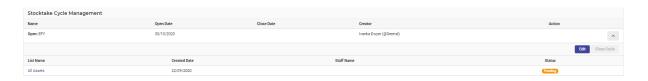

4. Select All Assets to open the asset list.

#### Record stocktake

Use the information in this section to create further stocktake lists or manage the current default one.

- 1. Select the menu icon ( and choose Asset Manager in the Finance group.
- 2. Select Stocktake in the left menu and choose Record Stocktake.

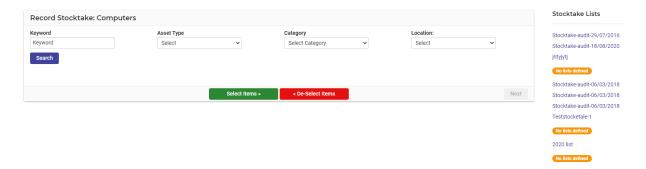

- 3. Determine the stocktake method to use:
  - a. For a full stocktake, select Search to display all assets.
  - b. For a partial stocktake:
    - i. Use key words, asset type, category, or location to search for the assets.
    - ii. Tick the items and then choose Select Items.

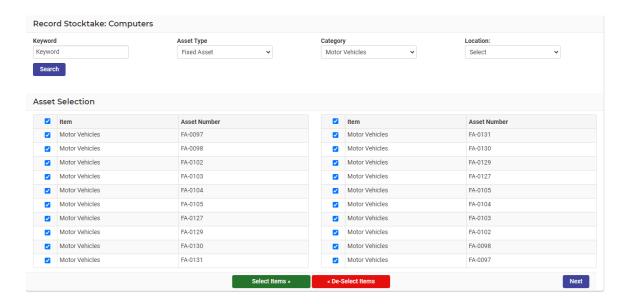

- 4. Select Next.
- 5. Under Stocktake Sight Items:
  - a. Enter the List Name.
  - b. Start typing the assignee and select from the options displayed.
  - c. Select Save List.

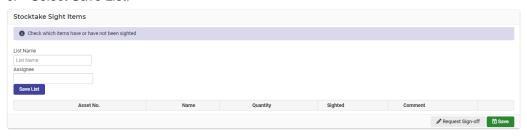

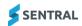

6. If you are not ready to perform a stocktake, select Save.

The screen refreshes back to the Record Stocktake screen and the list displays in the right pane.

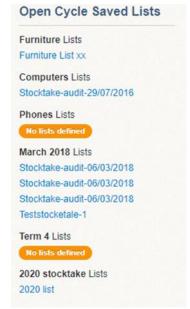

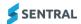

### Perform a stocktake

- 1. Open a stocktake list to commence the stocktake. Use one of the following options:
  - Immediately after creating a stocktake list
  - Opening an existing (and unmarked) list that was created previously and open it to commence the stocktake.

The Stocktake Sight Items screen displays.

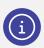

Note: You cannot print these stocktake lists.

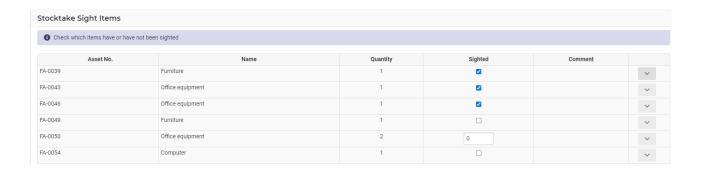

- 2. Select the arrow to expand an item.
- 3. Do any of the following:
  - a. Select More Info to view more detail for the item.
  - b. If there is a hyperlink, update serial number, building or room.
- 4. Perform the stocktake.
  - a. Mark all the items you find (and sight).
  - b. Record a comment.
  - c. Select Save.

A confirmation screen displays the status of all assets.

- d. Select Save again.
- 5. Go to the Manage Cycles screen and select Close Cycle

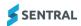

## List unsighted items

The List of Unsighted Items are connected to two things:

- a stocktake cycle being in existence and in open status
- a stocktake list being in existence too.

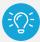

Tip: You need to have a cycle built for this feature to appear.

- 1. Select the menu icon ( ) and choose Asset Manager in the Finance group.
- 2. Select Stocktake in the left menu and choose List Unsighted Items.
- Select a cycle from the list.
   A list of unsighted assets from your selected cycle displays.
- 4. Select to write off an asset Write off
- 5. Mark the list as Complete or go back to the stocktake list and sight those assets. The items or assets will then have status as written off.

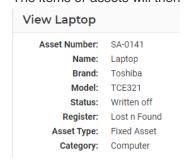

The current status of the stocktake is displayed on the Asset Manager home screen.

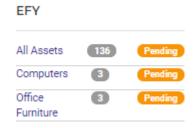

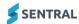

# Reports & Exports

Use the information in this section to select and build the Asset Report or Export that you require.

- Select the menu icon ( ) and choose Asset Manager in the Finance group.
- 2. Select Reports & Exports in the left menu and choose List Unsighted Items.

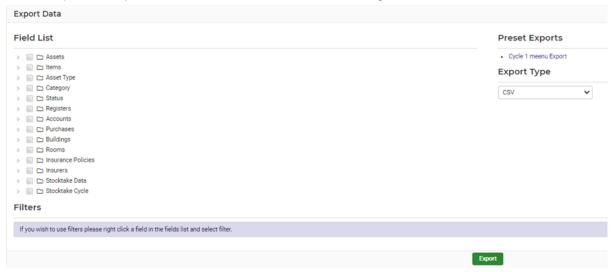

3. Select items from the Field list.

Each Category is expandable to allow for more specific filtering. If you would like a report on specific assets, select the specific checkboxes you need.

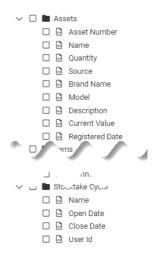

- 4. Do any of the following:
  - a. Select list items, choose an Export Type, and then select
  - Right click a field to add a filter.

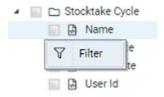

A list populates in the Filters section.

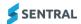

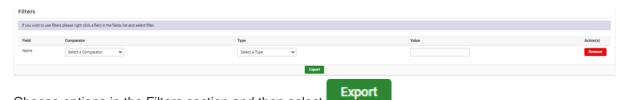

c. Choose options in the Filters section and then select

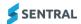